# **เครื่องมือ**

้จะเป็นส่วนที่ใช้งานเกี่ยวกับ การกำหนดผู้ใช้งาน และข้อมูลเกี่ยวกับระบบ เช่นการสำรองข้อมูล หรือ การก าหนดคุณสมบัติของฐานข้อมูล เป็นต้น

การใช้งานในส่วนเครื่องมือ โดยคลิกที่รายการหลักหัวข้อ **เครื่องมือ** จะปรากฏไอคอนค าสั่ง ในส่วน ้คำสั่งการทำงาน ดังนี้

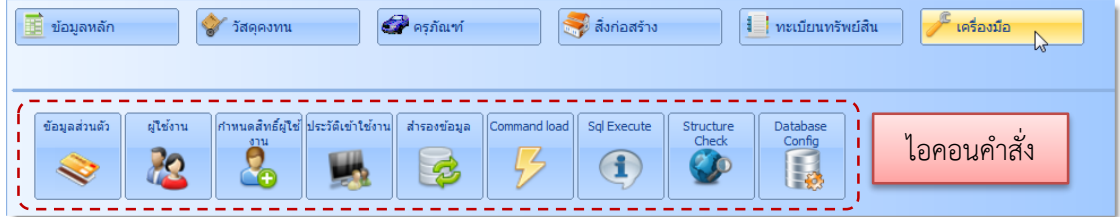

### **ข้อมูลส่วนตัว**

จะแสดงข้อมูลของผู้ใช้ที่ Login เข้ามาใช้โปรแกรม ผู้ใช้สามารถเปลี่ยนรูป หรือเปลี่ยนรหัสผ่านได้ มีขั้นตอนการใช้งานดังนี้

1. ที่รายการหลักหัวข้อ **เครื่องมือ** คลิกไอคอน **ข้อมูลส่วนตัว** จะปรากฏภาพหน้าจอ **ข้อมูลส่วนตัว** ดังนี้

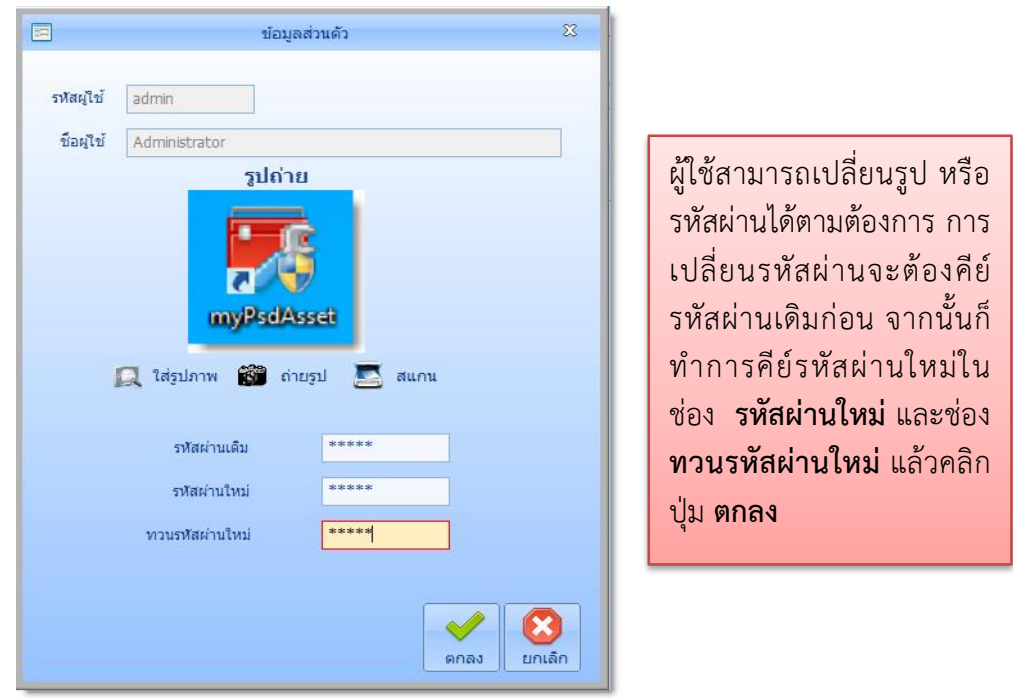

### **ผู้ใช้งาน**

เป็นการเพิ่ม แก้ไข ลบ ผู้ใช้งานในระบบโปรแกรมนี้ ซึ่งในการเข้าใช้โปรแกรมทุกครั้งจะต้องใส่ชื่อ และรหัสผ่านก่อน ในส่วนนี้จึงเป็นหน้าที่ของผู้ดูแลระบบ เป็นผู้กำหนด มีวิธีการใช้งานดังนี้

1. ที่รายการหลักหัวข้อ **เครื่องมือ** คลิกไอคอนคำสั่ง **ผู้ใช้งาน** จะปรากฏภาพหน้าจอดังนี้ กรณีที่ ต้องการเพิ่มผู้ใช้งานให้คลิกปุ่ม **เพิ่ม**

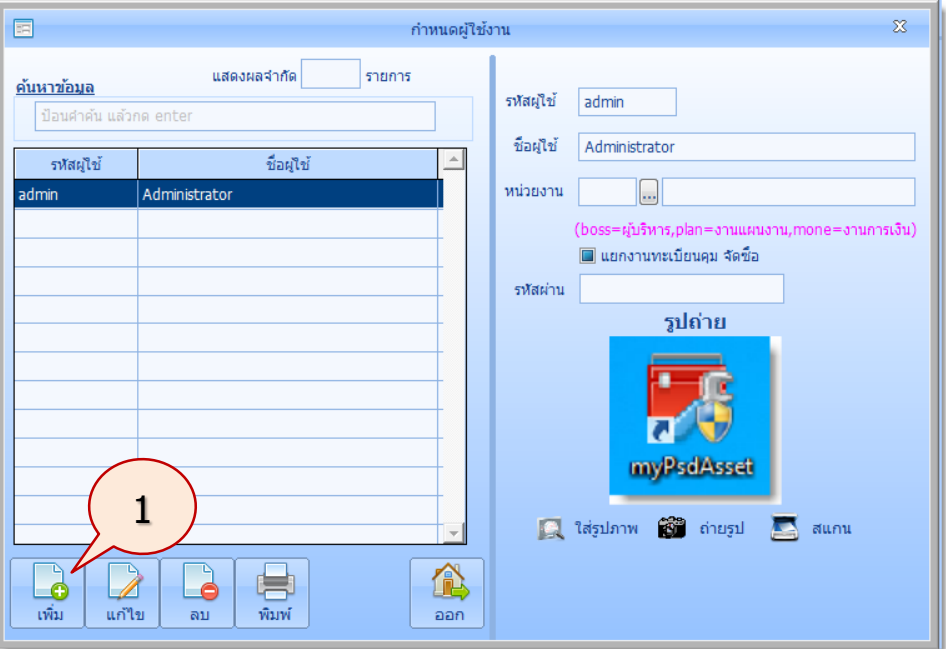

2. จะปรากฏภาพหน้าจอดังนี้ เพิ่มข้อมูลผู้ใช้ใหม่ และรหัสผ่าน ดังตัวย่างนี้ แล้วคลิกปุ่ม **บันทึก**

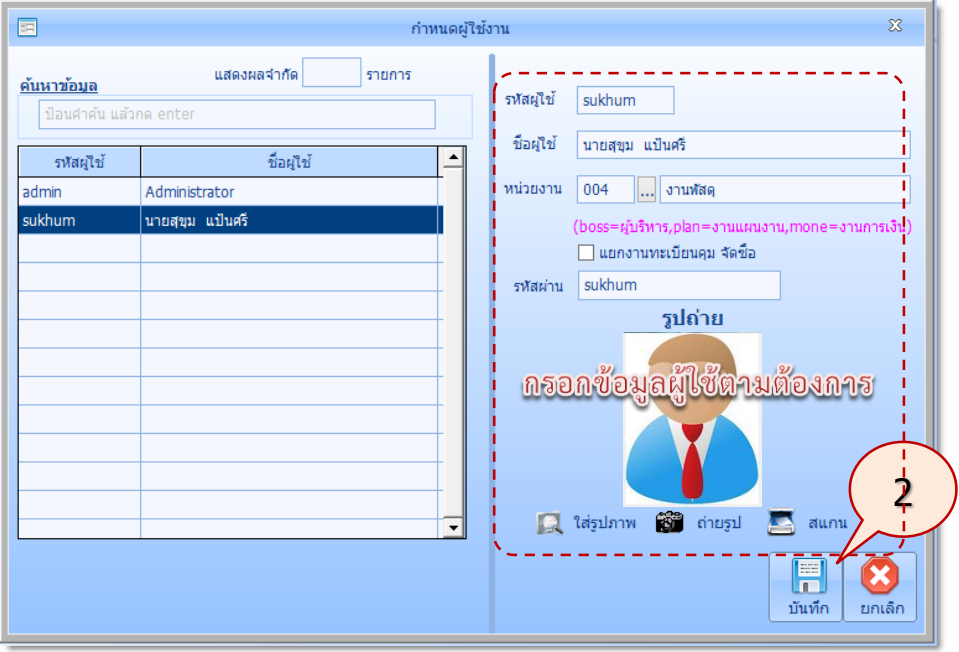

## **ก าหนดสิทธิ์ผู้ใช้งาน**

เป็นการกำหนดสิทธิของผู้ใช้แต่ละคน ว่าสามารถเข้าใช้งานระบบใดของโปรแกรมได้บ้าง ซึ่งในแต่ละ ้ คนอาจจะใช้งานได้ไม่เหมือนกันก็ได้ ทั้งนี้ขึ้นอยู่กับผู้ดูแลระบบจะเป็นผู้กำหนด มีวิธีการและขั้นตอนการ ก าหนดสิทธิ์ผู้ใช้งาน ดังนี้

1. ที่รายการหลักหัวข้อ **เครื่องมือ** คลิกไอคอนคำสั่ง **กำหนดสิทธิ์ผู้ใช้งาน** จะปรากฏภาพหน้าจอ ดังนี้

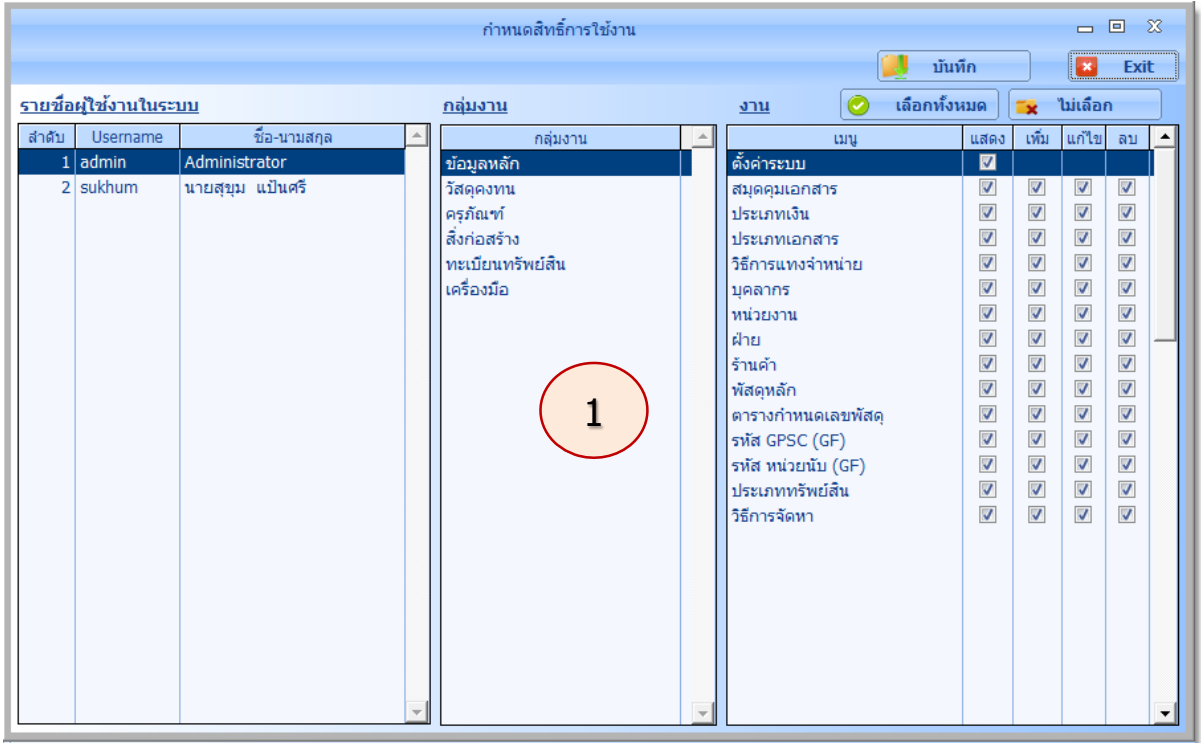

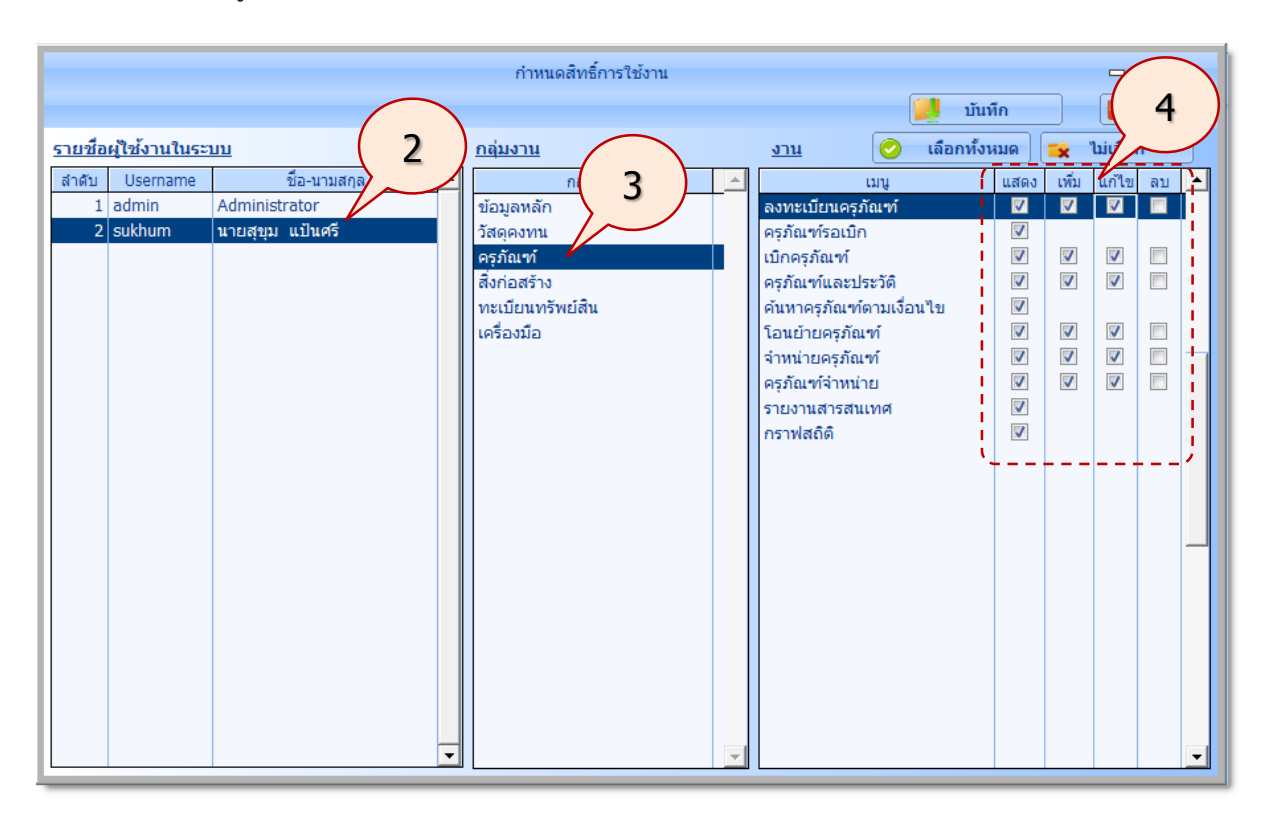

2. คลิกผ้ใช้งานที่ต้องการกำหนดสิทธิ์

3. คลิกเลือกกลุ่มงาน

4. กำหนดสิทธิในการใช้งานของผู้ใช้ โดยการนำเมาส์ไปคลิกที่ช่องสี่เหลี่ยมที่ตรงกับระบบที่ต้องการ โดยในบางระบบจะให้เลือกด้วยว่าจะให้ผู้ใช้คนใด สามารถที่จะเพิ่มข้อมูลได้ ลบข้อได้ หรือแก้ไขข้อมูลได้ ซึ่ง เมื่อคลิกแล้วจะปรากฏเครื่องหมาย ขึ้นมา และหากต้องการยกเลิกไม่ให้ใช้ระบบนั้น ก็คลิกให้เครื่องหมาย  $\checkmark$  หายไป ก็เป็นการยกเลิกสิทธิในการใช้งานระบบนั้น ๆ

- ในการกำหนดสิทธิ หากต้องการให้ผู้ใช้สามารถใช้โปรแกรมได้ทุกระบบ สามารถคลิกที่ปุ่ม **เลือกทั้งหมด** ก็ได้ ซึ่งเมื่อคลิกที่ปุ่ม **เลือกทั้งหมด** ทุกระบบจะถูกเลือก โดยที่ไม่ต้องนำเมาส์ไปคลิกเลือกที่ละระบบ

- ส่วนปุ่ม **ไม่เลือก** จะใช้ในกรณีที่ยกเลิกการเลือก เมื่อคลิกที่ปุ่ม **ไม่เลือก** ระบบใดที่ถูกเลือก อยู่ คือ มีเครื่องหมาย จะถูกลบออกทั้งหมดในครั้งเดียว โดยที่ไม่ต้องไปคลิกยกเลิกที่ละระบบ

5. เมื่อกำหนดสิทธิของผู้ใช้แล้ว คลิกที่ปุ่ม **บันทึก** เพื่อบันทึกค่าตามที่กำหนด

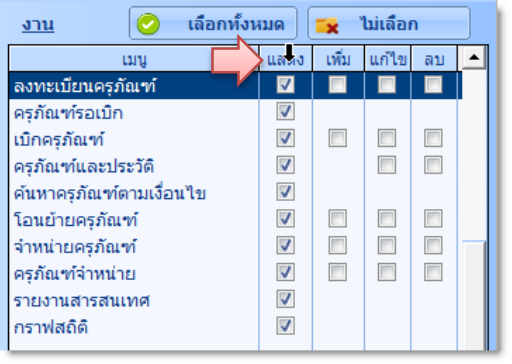

หรือผู้ใช้สามารถชี้เมาส์ไปที่หัวข้อรายการแล้ว **คลิก** เพื่อเลือกเฉพาะรายการทั้งหมด เช่น **แสดงทั้งหมด**

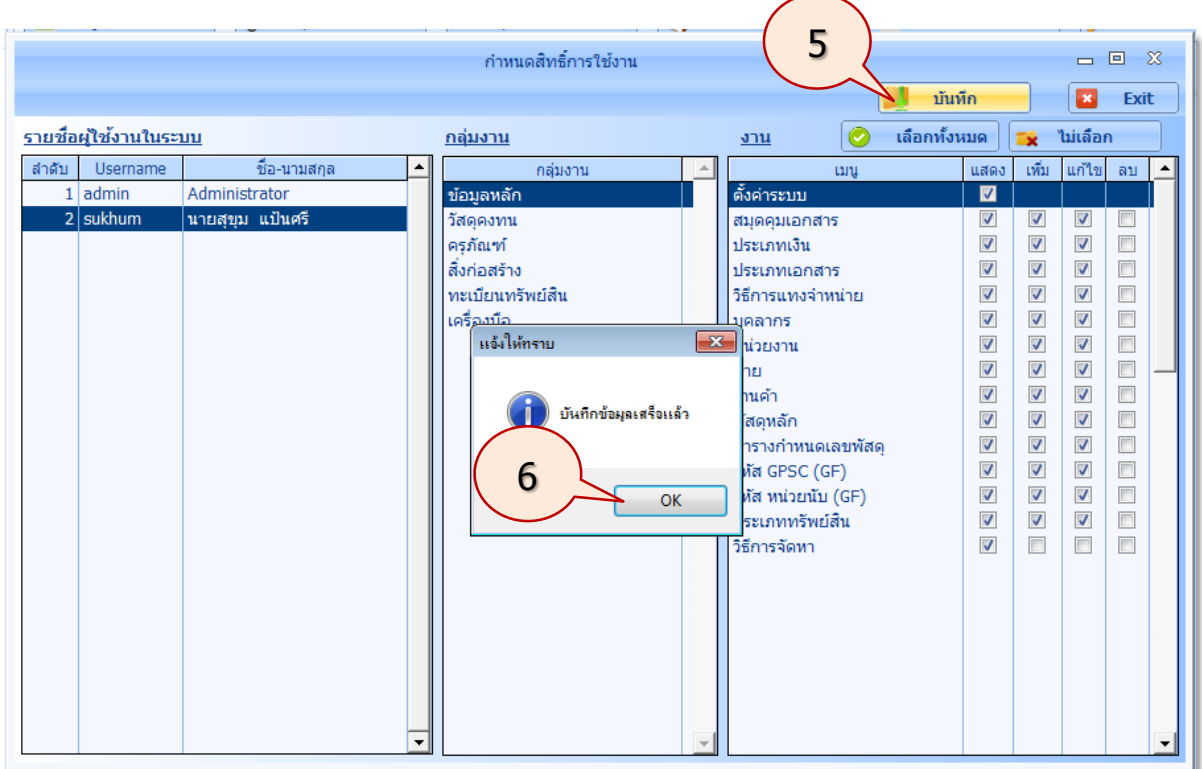

- 6. โปรแกรมจะแสดงกล่องข้อความ **บันทึกข้อมูลเสร็จแล้ว** ให้คลิกปุ่ม OK
- 7. ออกจากระบบ โดยคลิกที่ปุ่ม **Exit** หรือ กด **Esc** บนแป้นพิมพ์

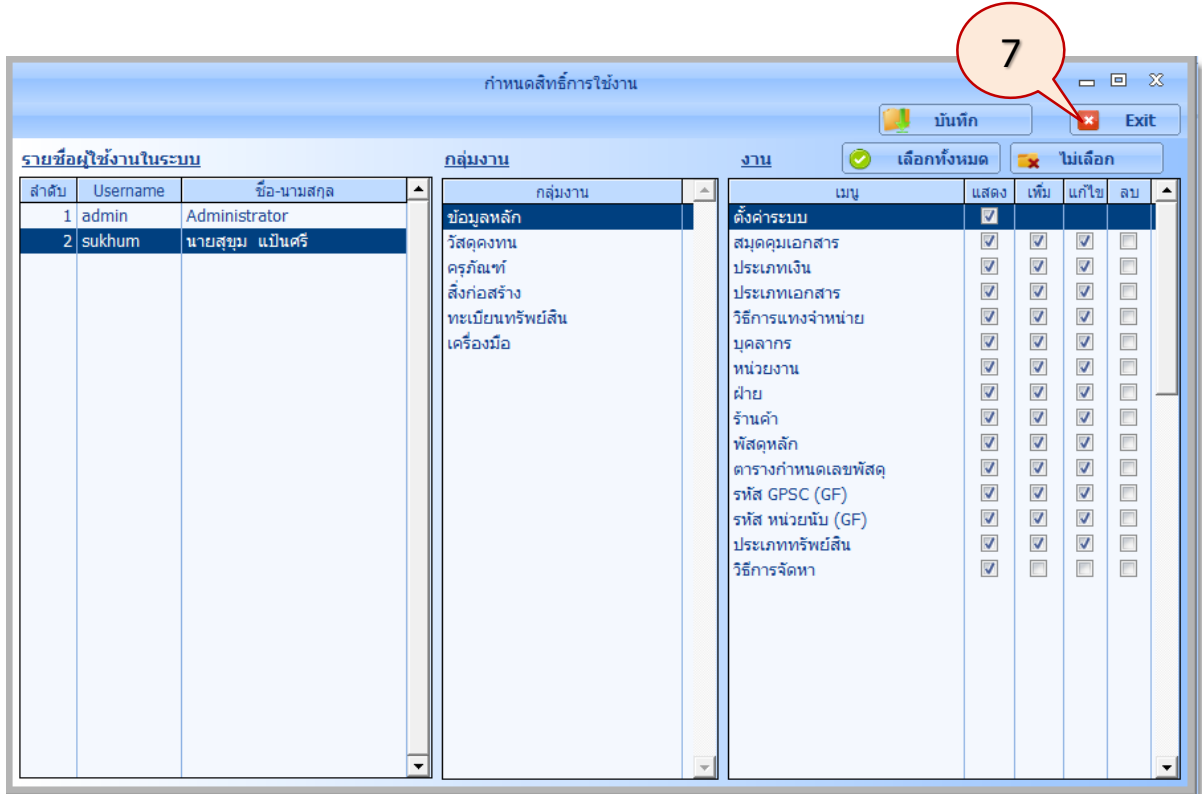

#### **ประวัติการใช้งาน**

ใช้สำหรับตรวจสอบประวัติการใช้งานของผู้ใช้ ว่าที่ผ่านมาได้เข้ามาใช้งานอะไรบ้างในระบบ มีขั้นตอน การตรวจสอบประวัติการใช้งานดังนี้

1. ที่รายการหลักหัวข้อ **เครื่องมือ** คลิกไอคอนคำสั่ง **กำหนดสิทธิ์ผู้ใช้งาน** จะปรากฏภาพหน้าจอ ดังนี้ กำหนดผู้ใช้งานโดยคลิกปุ่ม  $\fbox{1}\hfill\blacksquare$ 

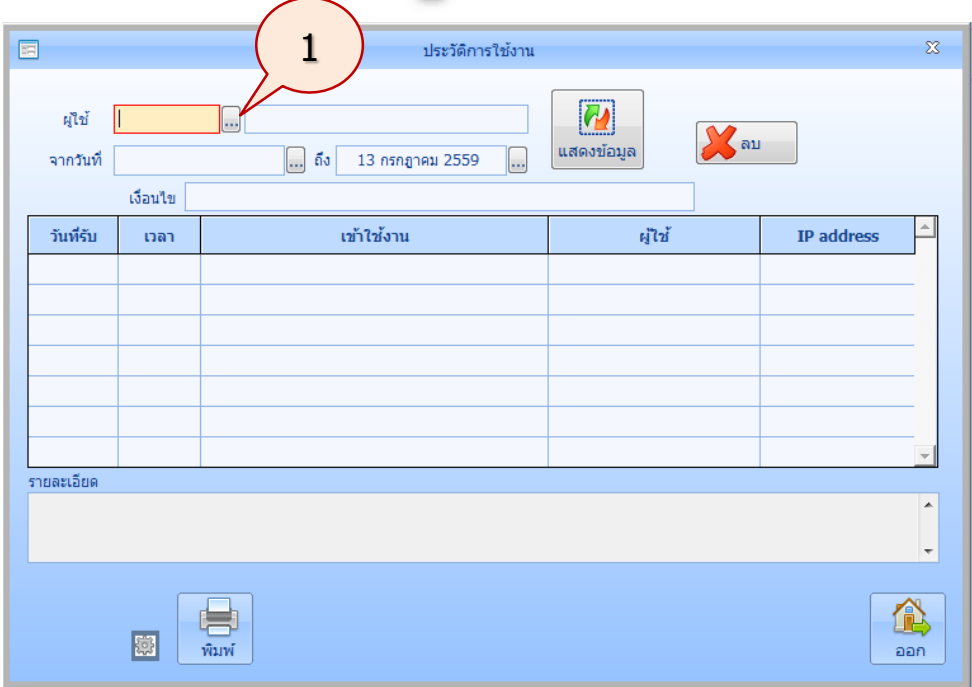

2. จะปรากภาพหน้าจอดังนี้คลิกเลือกผู้ใช้ แล้วคลิกปุ่ม **เลือก**

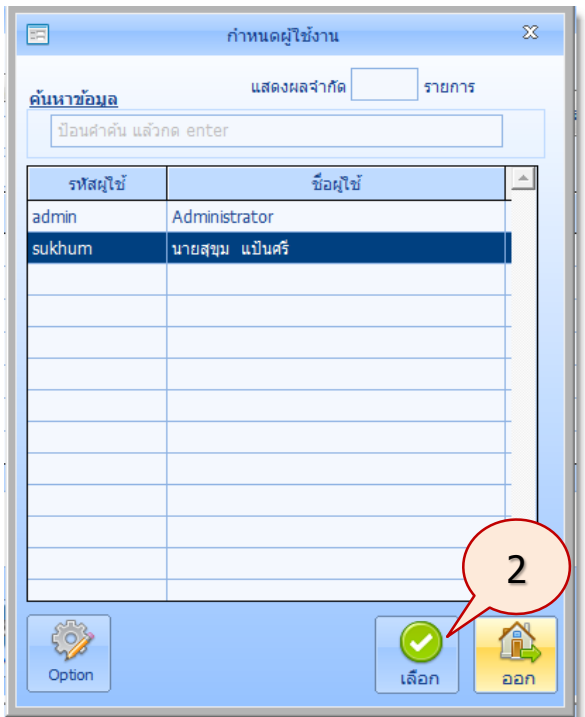

*ใช้งานง่าย สะดวก รวดเร็ว คุ้มค่า ถูกต้องตามระเบียบ รายงานครบถ้วน ข้อมูลเป็นปัจจุบัน*

3. จะปรากฏภาพหน้าจอดังนี้ กำหนดวันที่เริ่ม-ถึง หรือกำหนดเงื่อนไข แล้วคลิกปุ่ม **แสดงข้อมูล** โปรแกรมจะแสดงรายละเอียดประวัติการใช้งานดังนี้

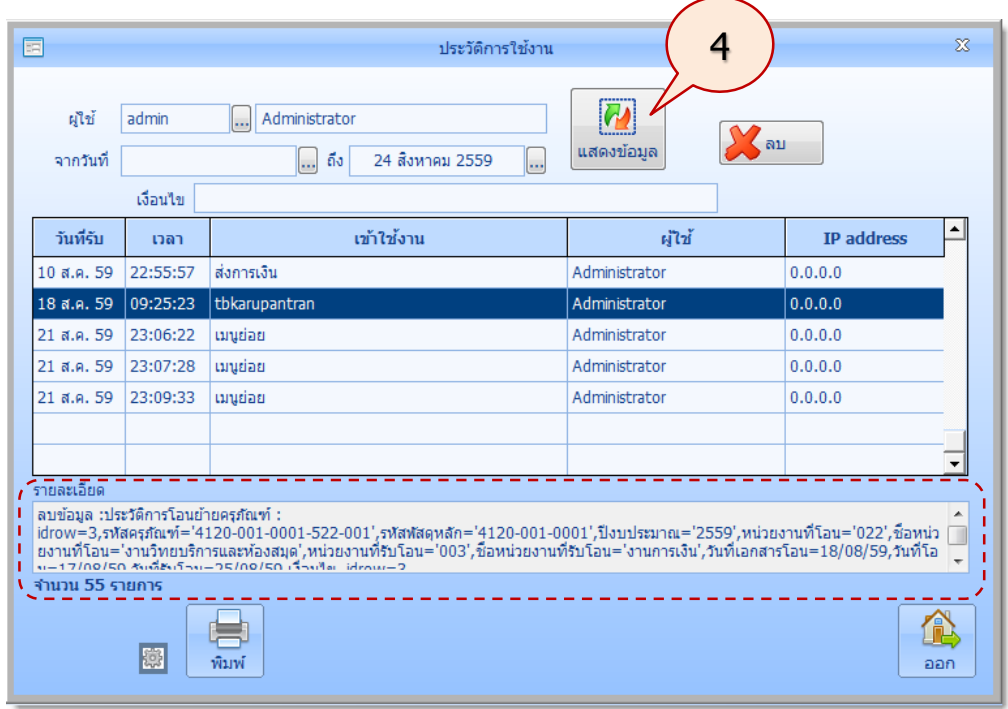

#### **ส ารองข้อมูล**

การสำรองข้อมูลเป็นเรื่องสำคัญที่ผู้ใช้ควรสำรองข้อมูลบ่อบๆ ในโปรแกรมจะเป็นการสำรองข้อมูล Database MySQL ที่เป็นฐานข้อมูลระบบในรูปของไฟล์ .sql มีขั้นตอนการส ารองข้อมูล ดังนี้

1. ที่รายการหลักหัวข้อ **เครื่องมือ** คลิกไอคอนค าสั่ง **ส ารองข้อมูล**จะปรากฏภาพหน้าจอดังนี้ในส่วน ู้ชื่อไฟล์ที่ต้องการ โปรแกรมจะแสดงไฟล์สำรองข้อมูล มีรูปแบบชื่อไฟล์ เป็น backup ตามด้วยวัน ้เดือน ปี เช่น backup130759.sql (สำรองข้อมูลเมื่อวันที่ 13 กรกฎาคม 2559) ผู้ใช้สามารถ เปลี่ยนชื่อไฟล์ได้ตามต้องการ คลิกปุ่ม **เลือก**

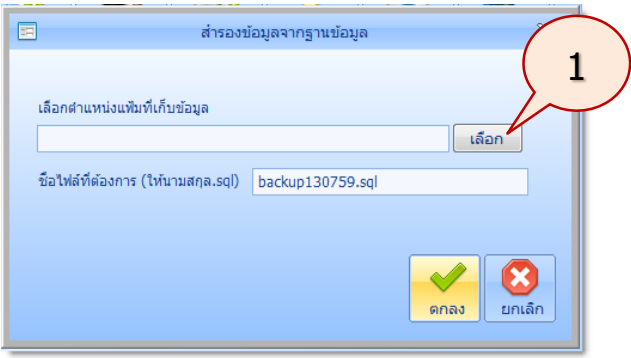

2. จะปรากฏภาพหน้าจอดังนี้ ให้เลือกตำแหน่งที่ต้องการบันทึกไฟล์ คลิกปุ่ม Select

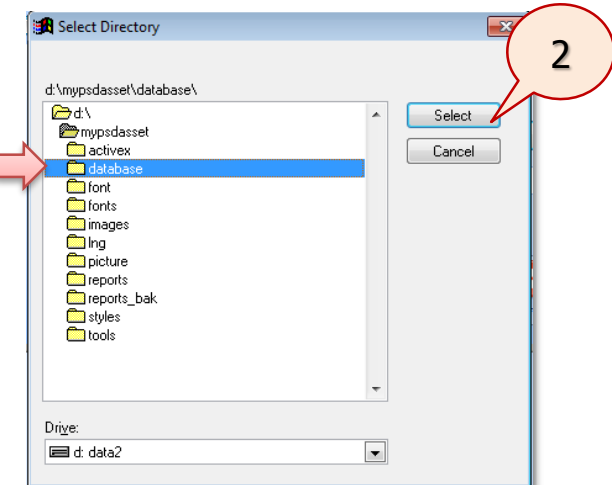

3. จะปรากฏภาพหน้าจอดังนี้คลิกปุ่ม **ตกลง**

I

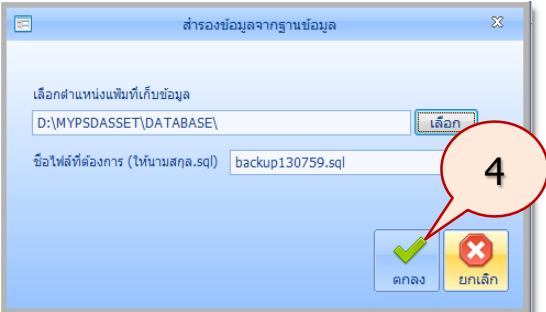

4. จะปรากฏภาพหน้าจอดังนี้คลิกปุ่ม **OK**

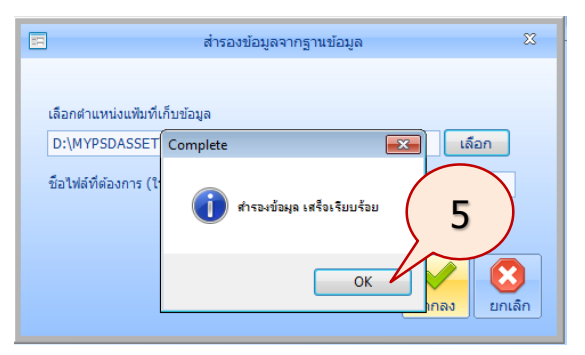

5. ผู้ใช้สามารถเปิดแสดงไฟล์ในตำแหน่งที่ได้บันทึกไว้ ดังนี้

|                                                                                                    | « data2 (D:) > MyPsdAsset > database      | $-23$<br><u>— Le</u><br>Search database<br>$-14$<br>م |
|----------------------------------------------------------------------------------------------------|-------------------------------------------|-------------------------------------------------------|
| Organize $\blacktriangledown$<br>Burn<br>New folder<br>Open $\blacktriangledown$<br>n                                                     |                                           | 睚<br>$\overline{\phantom{a}}$                         |
| <b>Exercites</b><br>Desktop<br><b>Downloads</b><br>Recent Places<br>₫<br>Libraries<br><b>Documents</b><br>P.<br>Music<br>Pictures<br>$-1$ | backup040759.sql<br>Type: SQL File        | Date modified: 4/7/2559 20:49<br>Size: 11.3 MB        |
|                                                                                                    | backup130759.sql<br>Type: SQL File        | Date modified: 13/7/2559 17:03<br>Size: 13.0 MB       |
|                                                                                                    | mypsdasset<br><b>Type: WinRAR archive</b> | Date modified: 30/6/2559 8:57<br>Size: 478 KB         |
|                                                                                                    | mypsdasset.sql<br>Type: SQL File          | Date modified: 30/6/2559 8:52<br>Size: 3.87 MB        |

*ใช้งานง่าย สะดวก รวดเร็ว คุ้มค่า ถูกต้องตามระเบียบ รายงานครบถ้วน ข้อมูลเป็นปัจจุบัน*

#### **Command Load**

มีไว้ส าหรับผู้พัฒนาโปรแกรมใช้ในการปรับปรุงระบบเท่านั้น

ที่รายการหลักหัวข้อ **เครื่องมือ** คลิกไอคอนค าสั่ง **Command Load** จะปรากฏภาพหน้าจอดังนี้

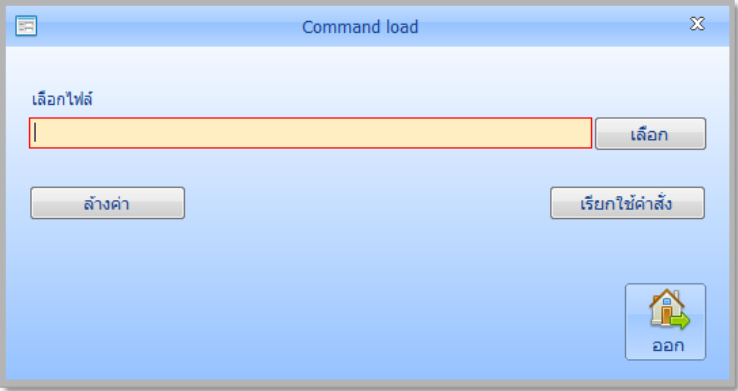

#### **Sql Execute**

มีไว้ส าหรับผู้พัฒนาโปรแกรมใช้ในการปรับปรุงระบบเท่านั้น

ที่รายการหลักหัวข้อ **เครื่องมือ** คลิกไอคอนค าสั่ง **Sql Execte** จะปรากฏภาพหน้าจอดังนี้

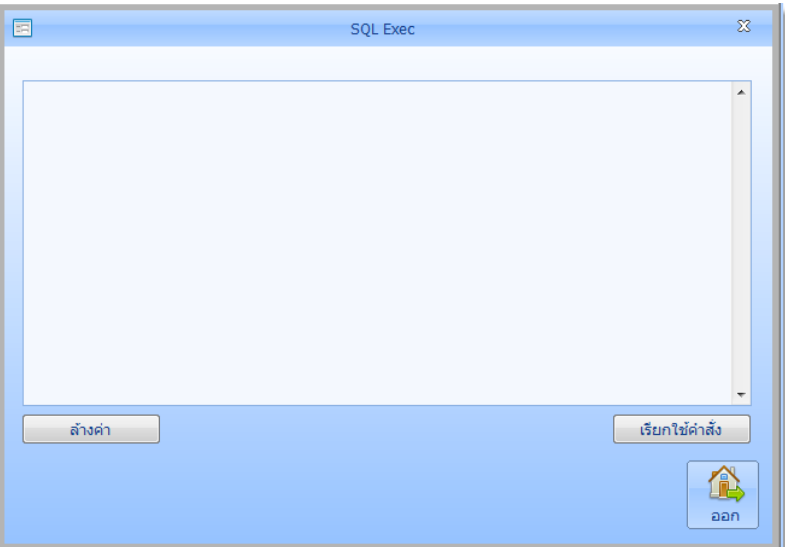

#### **Structure Check**

มีไว้ส าหรับปรับปรุงโครงสร้างข้อมูล เมื่อผู้พัฒนามีการปรับปรุงระบบฐานข้อมูล หรือปรับปรุง โปรแกรม เพื่อให้โปรแกรมทำงานได้ถูกต้อง

1. ที่รายการหลักหัวข้อ **เครื่องมือ** คลิกไอคอนค าสั่ง **Structure Check** จะปรากฏภาพหน้าจอดังนี้

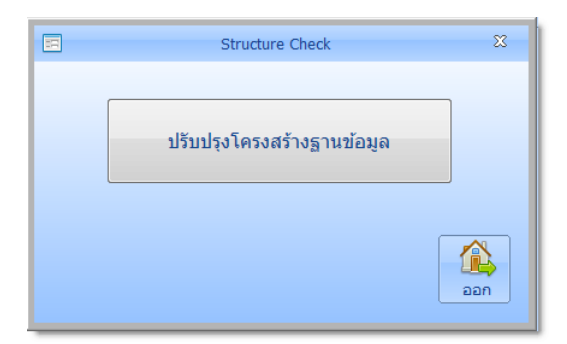

#### **Data Config**

มีไว้สำหรับกำหนดตำแหน่งเชื่อมต่อฐานข้อมูล จะกำหนดครั้งแรกในระหว่างการติดตั้งโปรแกรมก่อน ใช้งานเท่านั้น ในขั้นตอนการติดตั้งโปรแกรม ระบบจะทำการกำหนดตำแหน่งเชื่อมต่อฐานข้อมูลให้โดย อัตโนมัติแล้ว

1. ที่รายการหลักหัวข้อ **เครื่องมือ** คลิกไอคอนคำสั่ง **กำหนดสิทธิ์ผู้ใช้งาน** จะปรากฏภาพหน้าจอ ดังนี้

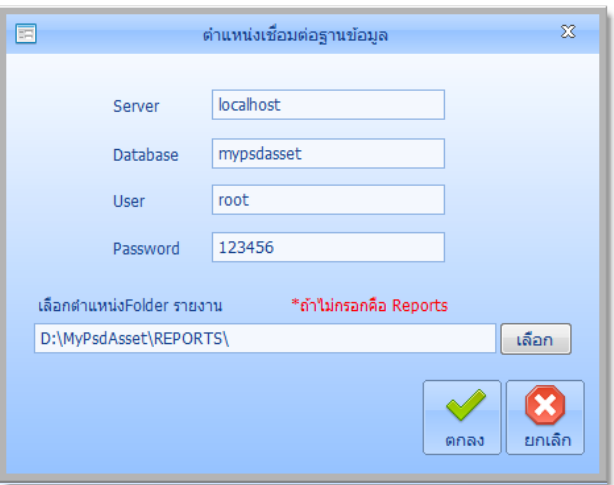